## **OFICINA PEDAGÓGICA DE WEBQUEST**

### **Planejamento da Oficina**

#### **1 Dados da Oficina**

**1.1 -Título:** Oficina Pedagógica 2 – Práticas de pesquisa através de Webquest

**1.2 - Coordenação:** Melise Peruchini, Karla Marques da Rocha

#### **2 - Justificativa**:

Idealizada pelo professor Bernie Dodge em 1995, webquest é definida como uma atividade orientada para a pesquisa onde as informações buscadas (todas ou em parte) devem estar disponíveis na internet (Santos & Santos, 2014, p.36). Portanto, é possível afirmar que a metodologia webquest é um recurso de ensino-aprendizagem baseado na web que propõe a prática da pesquisa como princípio educativo. Assim, considerando a relevância da temática, esta oficina objetiva capacitar os participantes para a criação de webquests a serem aplicadas em suas atividades de docência, propiciando uma aula mais dinâmica através desta metodologia diferenciada. Para tal, a oficina consistirá nos seguintes tópicos:

1 – Conceitos e embasamento teórico;

2 – Exemplos de webquests disponíveis na web;

3 – Atividade prática realizada através de webquest e;

4 – Criação de webquest utilizando as plataformas Google Slides e Google Sites.

Desta forma a oficina trará teoria, mas também prática, para que os cursistas possam aprender a criar, em aula, uma webquest que pode ser usada posteriormente em atividades de docência ou estágio. Esta oficina será considerada satisfatória se for capaz de fazer com que os cursistas participem da atividade e encontrem nela utilidade para suas práticas de pesquisa em suas atividades profissionais. A formação deve ser capaz de proporcionar competências, habilidades e atitudes para que um professor consiga integrar a pesquisa em seu cotidiano para transpor desafios de ensino-aprendizagem em sala de aula.

#### **3 - Objetivos**

#### **3.1. Geral**:

Realizar uma oficina de formação continuada para capacitar professores para a criação e utilização de webquests como estratégia de ensino para integração de TIC às práticas de pesquisa em sala de aula, visando transpor desafios de ensinoaprendizagem.

#### **3.2. Específicos:**

- Apresentar o conceito da metodologia webquest e seu histórico;

- Apresentar alguns exemplos de webquests prontas disponíveis na web;

- Realizar uma atividade em formato de webquest para que os participantes possam compreender o recurso através da prática;

- Explicar o processo de criação de webquest através das plataformas Google Slides e Google Sites.

#### **4 - Metodologia:**

A oficina deve ser realizada, preferencialmente, em laboratório de informática para ser totalmente prática e interativa. Inicialmente, trazemos o conceito de webquest e sua história de forma breve, visto que é um recurso ainda pouco conhecido, tornando-se assim necessária a contextualização. Demonstramos alguns exemplos de webquests prontas disponíveis na web, para auxiliar visualmente na compreensão do recurso proposto. Após, apresentamos o processo de criação da webquest utilizada para esta oficina, chamada "Objetos tecnológicos versus objetos convencionais" e os cursistas poderão aprender na prática a criação de webquests utilizando as ferramentas Google Slides e Google Sites.

#### **5 – Material:**

Idealizada pelo professor Bernie Dodge em 1995, *webquest* é definida como uma atividade orientada para a pesquisa onde as informações buscadas (todas ou em parte) devem estar disponíveis na internet (SANTOS; SANTOS, 2014, p.36). A metodologia *webquest* é um recurso de ensino-aprendizagem baseado na *web* que agrega elementos que incentivam a pesquisa como princípio educativo, a interdisciplinaridade, a transformação crítica da informação em conhecimento, o diálogo e a coautoria entre os aprendentes, entre outros aspectos (SANTOS, 2009, p.6). Um ambiente favorável deve proporcionar aprendizagem colaborativa e cooperativa, incentivar a investigação e o pensamento crítico, exigir reflexão, análise, síntese e avaliação, aumentar as competências e a autoestima do aluno (ABAR; BARBOSA, 2008). A metodologia *webquest* "é sustentada por teorias psicopedagógicas, caracterizada como uma técnica de aprendizagem construtivista<sup>1</sup>, a ser utilizada em um ambiente construcionista<sup>2</sup>" (ABAR; BARBOSA, 2008)

Ainda, possui princípios que beneficiam estudantes, porque é focada no aprendiz, e, também, professores, pois estes adquirem desenvolvimento profissional durante o processo (MARCH, 2004), além de possibilitar aumento da motivação dos estudantes ao apresentar uma questão central que faça sentido, uma vez que:

> Quando é solicitado aos estudantes que entendam, façam hipóteses ou resolvam problemas que confrontam o mundo real, eles se deparam com uma tarefa autêntica, não algo que apenas têm sentido dentro da sala de aula (MARCH, 1998)

Sua estrutura é baseada em seis partes: introdução, tarefa, processos, recursos, avaliação e conclusão e serve para alunos em qualquer nível de ensino. Ao professor, cabe a tarefa de aprender a planejá-las para que obtenha êxito na sua aplicação (DODGE, 1995). Portanto, deve possuir, primeiramente, um tema motivador, na introdução; uma tarefa desafiante e executável; orientações para realização da tarefa, ou seja, o processo; recursos disponíveis *online* como fonte principal de pesquisa; avaliação com indicadores quanti/qualitativos e, finalmente, uma conclusão (BOTTENTUIT JR; COUTINHO, 2011).

Ao professor, compete o papel de orientador e facilitador em todas as etapas do desenvolvimento, iniciando pela pesquisa e definição da temática, que deve ser disposta de forma atraente para os estudantes, além de disponibilização de fontes de pesquisa, visto que os alunos podem se perder, devido ao montante de informações disponíveis na rede (ROCHA, 2007, p. 77). Ainda, o professor deve aprender a planejá-la, em um processo que deve aumentar a complexidade gradualmente, começando por uma *webquest* curta e, posteriormente, acrescentando atividades mais longas, sempre buscando fazer o melhor uso possível do tempo do aprendiz,

 $\overline{a}$ 

<sup>1</sup> O Construtivismo remete à obra de Jean Piaget, que consiste na hipótese de que não existem estruturas cognitivas inatas, sendo estas construídas pelo sujeito, no decorrer de suas ações no meio (ARENDT, 2003, p. 9).

 $2$  Construcionismo é a prática pedagógica proposta por Saymour Papert, em contraponto ao instrucionismo, decorrente da teoria construtivista de Piaget, onde o estudante aprende pela construção do seu próprio conhecimento (COSTA, 2010, p.2).

visto que é questionável o benefício da navegação pela rede sem uma tarefa bem definida (DODGE, 1995, p.1-4).

Santos (2015, p.53) comenta que a metodologia também é vantajosa para o professor, por permitir que este possa "mediar e organizar processos e organizar aprendizagens ativas, transformando-se em um avaliador da real construção do aprendizado" e sugere que esta e outras tecnologias "apresentam-se como alternativa de uma educação de qualidade, levando oportunidades reais de crescimento pessoal tanto para professores quanto para alunos". O autor acrescenta que a metodologia dá ao professor "a oportunidade de refletir, problematizar, investigar, levantar questões e colaborar para (…) promover uma educação transformadora" (SANTOS, 2015, p. 53).

Para esta proposta, elaboramos uma *Webquest* específica, utilizando a ferramenta Google *Slides*, o recurso de apresentações multimídia do Google. Optamos por esta plataforma porque se assemelha ao Microsoft *Office Power Point* e ao Libre *Office Impress*, *softwares* já comumente utilizados por usuários de computador. Ademais, o Google *Slides* funciona predominantemente *online*, ou seja, o conteúdo fica automaticamente disponível na *web*, eliminando a necessidade de posterior *upload* de arquivos em outros sítios. Além disso, não há custos para sua utilização, diferentemente dos *softwares* da Microsoft, por exemplo. Cabe lembrar que há outras opções disponíveis *online* para criação de *webquests,* como o Google *Sites, blogs,* e outros portais específicos. Estas possibilidades também serão apresentadas neste ebook, de maneira que seja possível, portanto, utilizar a ferramenta mais adequada em cada contexto.

Segundo Abar; Barbosa (2008), é muito importante verificar se a escola disponibiliza certos recursos/materiais para a realização da webquest, como:

- Conexão com internet e permissão para livre acesso;
- Máquinas em rede local ou computadores independentes;
- Softwares, hardwares e outros recursos computacionais necessários (multimídia, editor gráfico, editor de texto, navegador, etc);
- Uma máquina para dois alunos, pelo menos;
- Outros materiais possivelmente necessários (papel, cola, cartolina, etc).

Portanto, percebe-se que "utilizar o modelo webquest não exige muito conhecimento informático, requer, sobretudo, muita competência docente" (ABAR; BARBOSA, 2008).

#### *Webquest* **exemplo**

Aqui, propomos uma *webquest* elaborada pelas autoras, através do Google *Slides* (<https://docs.google.com/presentation/d/1BHP8KO-SyLxOkIGyeHVFqzCwD84r4RQYWy08yED0xt8/edit?usp=sharing>), com temática bastante informal, para maior compreensão da ferramenta, na sua prática, intitulada "objetos tecnológicos x objetos convencionais" que traz um embate entre recursos modernos e suas versões antigas e, muitas vezes, ultrapassadas, mas que ainda são utilizadas, tais como toca-discos, CDs, livros, e outros eletrônicos como TVs e celulares sem a função *smart*. Posteriormente, veremos como recriá-la. A Figura 1.1 representa a página inicial da w*ebquest*:

Figura 1.1 – Página inicial da *Webquest*

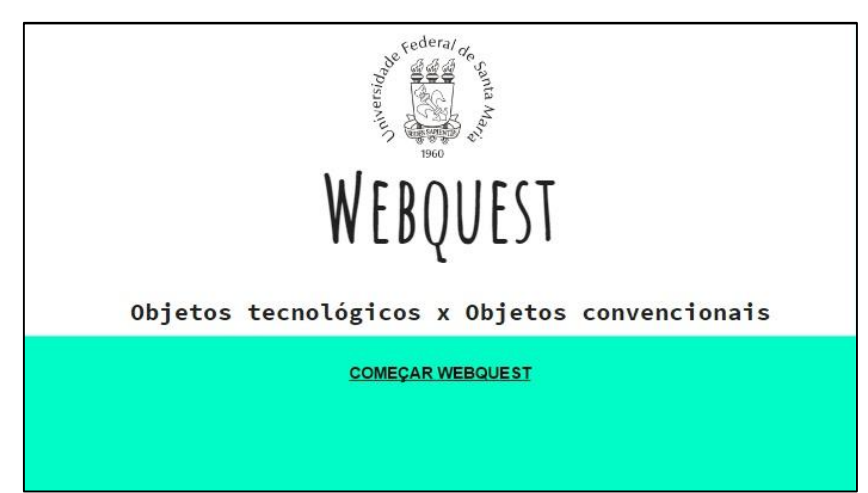

Fonte: Autoras

A tela apresentada na Figura 1.1 contém somente um link, para iniciar a webquest, que direciona para a página "introdução", onde abordamos a temática de forma a orientar o estudante sobre o assunto a ser desenvolvido. Utilizamos imagens em todas as telas para tornar a webquest mais atrativa, de maneira a chamar mais atenção. Da mesma forma, é possível inserir vídeos e outros links disponíveis na internet, para tornar a experiência mais interessante.

Conforme orientações dos autores mencionados anteriormente, criamos links para outras páginas, além da introdução, que consistem em tarefa, processo, fontes, avaliação, conclusão e créditos/referências. A Figura 1.2 apresenta a página "tarefa", em que podemos visualizar estes e outros links:

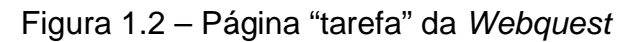

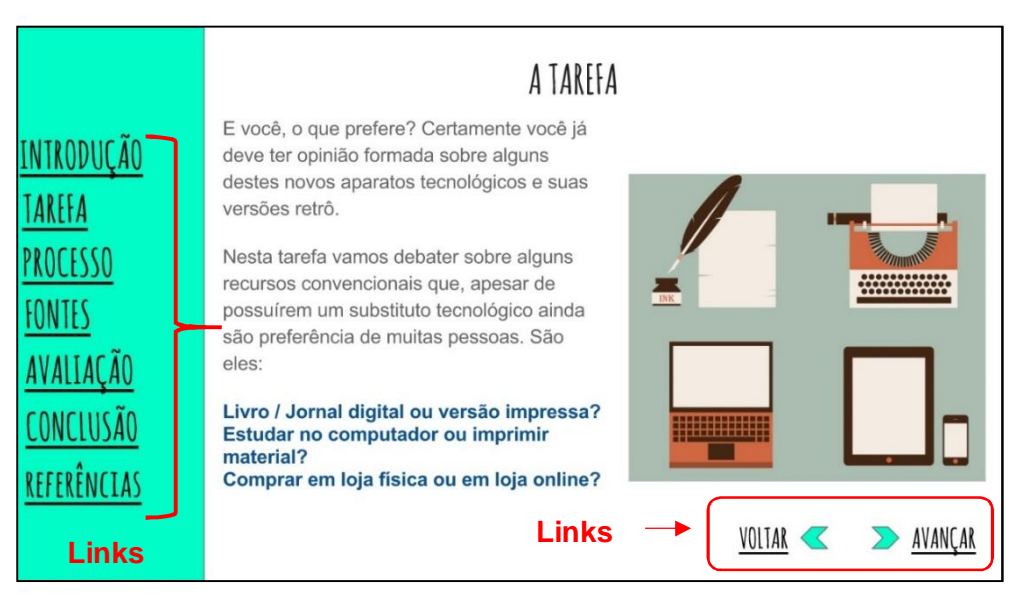

Fonte: Autoras

A seção "tarefa" exige reflexão dos autores da webquest, pois é o momento para sair do convencional, para propostas factíveis e relacionadas ao contexto (ABAR; BARBOSA, 2008). É nesse momento que cada aluno se defronta com opiniões e visões diferentes da sua, contribuições diversas, que podem ser expressadas, por exemplo, através de papéis ou personagens (ABAR; BARBOSA, 2008).

Ao aplicarmos esta webquest, solicitamos, aos cursistas, que realizassem a tarefa proposta, acessando o fórum indicado no item "processo", onde inserimos um link para o ambiente Moodle. Posteriormente, deveriam escolher um dos tópicos de embate:

- Livro/Jornal digital ou versão impressa;
- Estudar no computador ou imprimir material;
- Comprar em loja física ou comprar em loja online.

A partir disso, deveriam registrar sua preferência entre a "versão moderna" e a "versão antiga" dos objetos mencionados, apresentando também algum texto pesquisado na *web* cujo autor concordasse com esta opinião, de maneira a "justificar" a escolha.

Neste caso, incomumente, permitimos a busca livre na web, devido ao caráter informal das questões e à formação dos cursistas, disponibilizando apenas alguns *links* como forma de orientação, na página "fontes". Entretanto, é importante lembrar que a estrutura da metodologia deve sempre direcionar a pesquisa, apresentando fontes confiáveis e já conhecidas pelo professor (ROCHA, 2007, p. 77). Segundo Abar; Barbosa (2008), "não é suficiente utilizar a instrução: 'pesquisem na internet'. É preciso investir em imaginação. O bom uso da riqueza da web exige que o professor crie ambientes desafiadores".

A avaliação é componente primordial de uma webquest e deve "apresentar quais fatores serão considerados (...) desse modo, os alunos podem saber também avaliar a qualidade do trabalho e podem, de maneira colaborativa, rever ações e reconstruir" (ABAR; BARBOSA, 2008).

Na página "conclusão", o professor deve expor suas colocações finais sobre a temática, dissertando, por exemplo, sobre as respostas desejadas no exercício proposto, sobre o encerramento da história abordada, ou seja, concluir a missão dada aos alunos. Nesse caso, não havia uma resposta exata.

Por fim, criamos também uma página para os créditos e referências, onde dispomos os links para as imagens utilizadas na webquest. Cabe ressaltar que as imagens são do portal Freepik (<http://www.freepik.com/>), plataforma com conteúdo de licença aberta, que permite download e remixagem, mediante a citação da fonte. A seguir, apresentamos o processo para criação desta webquest.

#### **Orientações: como criar uma webquest através do Google Slides?**

Para começar a utilizar a plataforma Google Slides para criar webquests, é preciso, primeiramente, possuir uma conta do Google. Usuários do Gmail já possuem uma conta e podem apenas acessar o Google Drive através do link <https://www.google.com/intl/pt-BR/drive/>. Para criá-la, basta se cadastrar na página <https://accounts.google.com/SignUp?hl=pt-BR> e, posteriormente, entrar no *Google Drive*. Dentro do ambiente, para começar a webquest, deve-se clicar no botão "*New*" e "*Google Slides*", conforme a Figura 1.3:

Figura 1.3 – Nova apresentação de slides

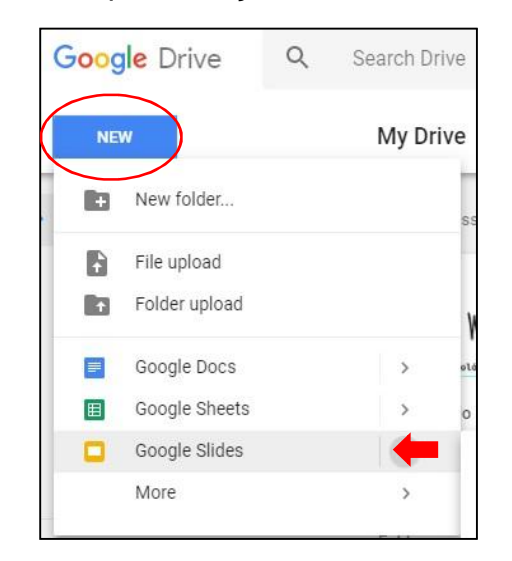

Fonte: Google Drive. Adaptado pelas autoras.

O botão com símbolo "+" serve para adicionar novas lâminas. A sequência, após a página inicial, deve seguir a estrutura da webquest, com introdução, tarefa, processo, fontes, avaliação, conclusão e referências. A Figura 1.4 representa esta sequência:

Figura 1.4 – Sequência de slides

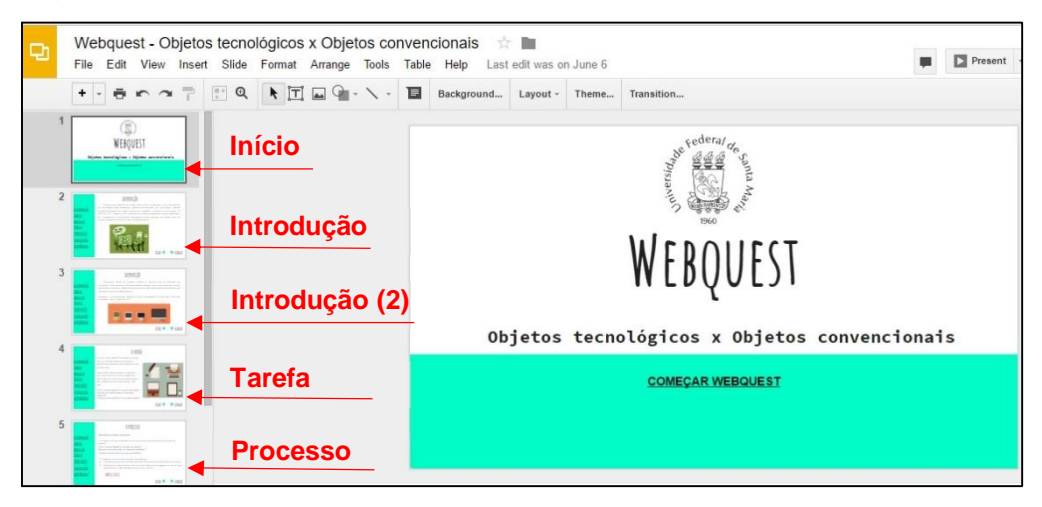

Fonte: Google Drive. Adaptado pelas autoras.

É válido observar, também na Figura 1.4, que as lâminas 2 e 3 correspondem à introdução da webquest, de maneira que não é necessário que cada item da estrutura tenha uma única página. Cabe ao professor, disponibilizar a estrutura conforme oportuno ao contexto da temática a ser desenvolvida. O design (fontes e partes coloridas) dispostos na ilustração foram adicionadas através da escolha de uma template pronta. O Google disponibiliza algumas gratuitamente, que podem ser customizadas de acordo com a necessidade do usuário.

Para transitar entre os slides, inserimos links em cada item da estrutura, bem como, nas palavras "voltar" e "avançar", dispostas em todas as páginas, para facilitar a navegação e o acesso às outras lâminas, bastando adicionar o texto (aba "*insert*" e botão "*text box*") que deverá conter o *link* (exemplos: "voltar", "avançar", "próxima página", "começar *webquest"*, "primeira página", além dos itens da estrutura, dispostos lateralmente, conforme Figura 1.2). Após a digitação, deve-se selecionar o texto e clicar com o botão direito do mouse sobre ele, onde aparecerá uma janela, na qual será escolhida a opção "*link*". Esses procedimentos são demonstrados na Figura 1.5:

#### Figura 1.5 – Inserindo links

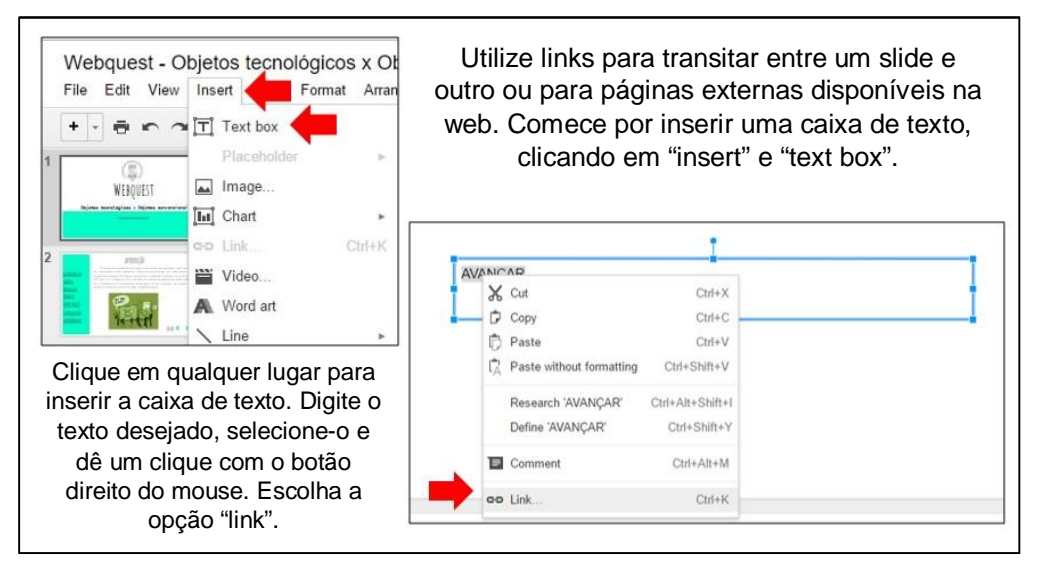

Fonte: Autoras

Ao clicarmos no botão "link", abrirá outra janela com duas opções: inserir links externos ou slides dentro da apresentação. A primeira serve para adicionar fontes externas para orientar a pesquisa dos estudantes, e a segunda, para a transição entre as lâminas/páginas da *webquest*. Podemos observar melhor este procedimento através da Figura 1.6:

Figura 1.6 – Inserção de links (2)

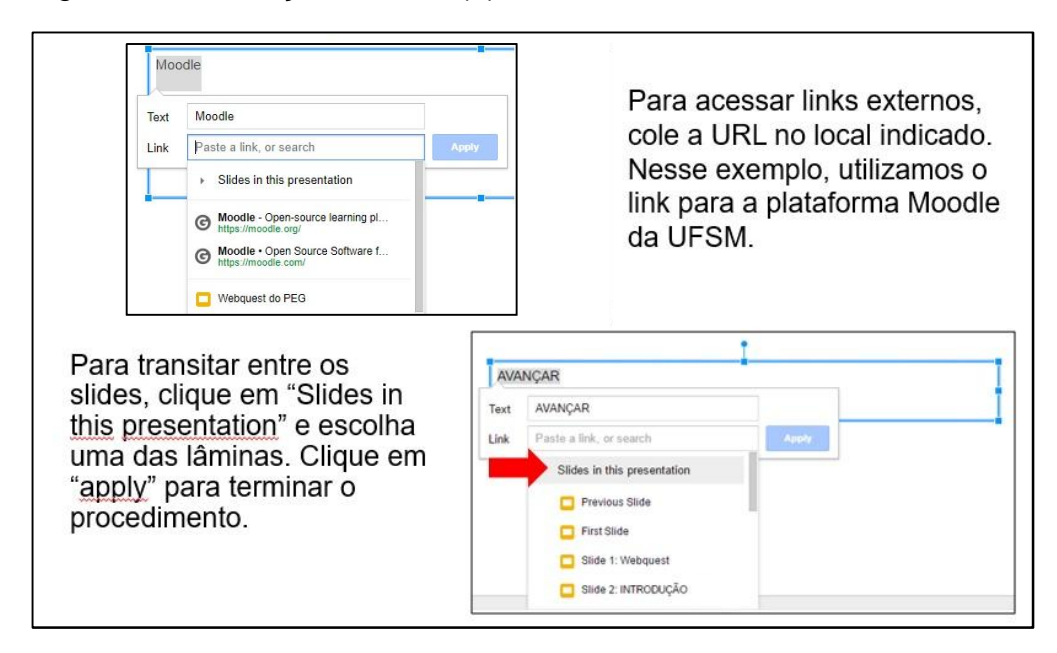

Fonte: Autoras

Observa-se na Figura 1.6, que a opção de *links* entre as lâminas já apresenta a opção de escolher entre "slides anterior", "primeiro slide" e os demais itens da estrutura, como a introdução, por exemplo, e a página inicial, identificada como "Slide 1: webquest". Isso acontece porque a plataforma renomeia as lâminas automaticamente de acordo com as informações inseridas, de maneira a facilitar o processo.

Conforme mencionado anteriormente, a opção de links externos é ideal para compor a página "fontes", onde o professor apresenta sites confiáveis para a pesquisa dos alunos. A Figura 1.7 apresenta esta tela, com *links* internos e externos:

Figura 1.7 – Webquest – Fontes

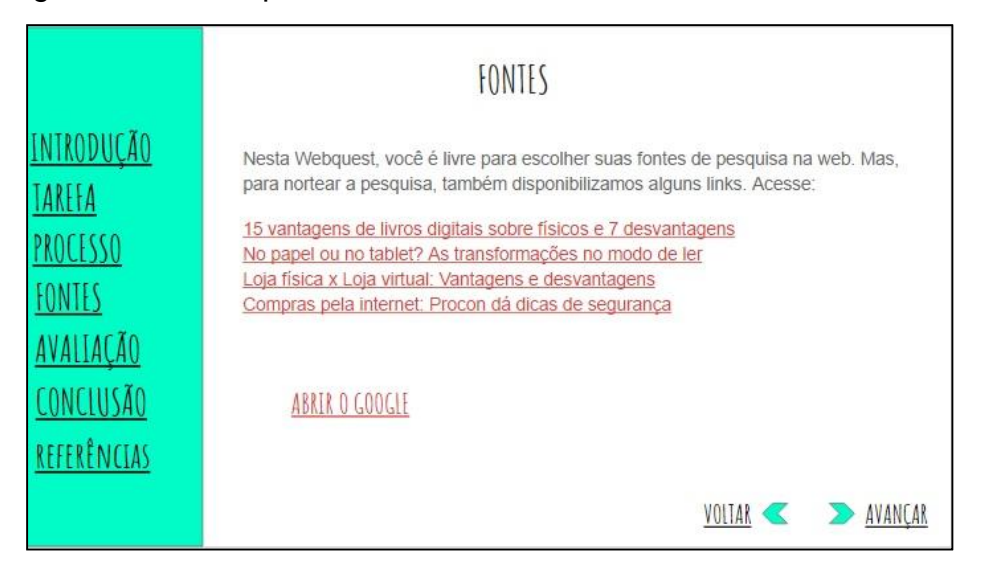

Fonte: Autoras

Nesse caso, o que fizemos foi inserir uma caixa de texto onde digitamos o título das reportagens e artigos que compõem os links. Além disso, criamos outra caixa onde inserimos o site de buscas do Google, observável na ilustração acima, em "abrir o Google". Por fim, inserimos os links internos "voltar" e "avançar", escolhendo as opções "*previous slide*" e "*next slide*", da mesma forma que na Figura 1.6. Cabe ressaltar que as setas azuis ao lado dos textos "avançar" e "voltar" são meramente estéticas, colocadas também através do recurso "inserir", seguido pela opção "forma/*shape*". Essa aba, similar em outros softwares de apresentação multimídia, proporciona várias possibilidades de inserção de imagens, gráficos, linhas, tabelas, vídeos, etc. Recomenda-se a utilização de tais recursos para enriquecer a webquest, bem como atrair a atenção dos estudantes através de elementos audiovisuais.

Para finalizar, basta publicar a webquest, através da aba "*file*/arquivo", seguida por "*publish to the web*", o que gerará um link para compartilhamento, que, ao ser acessado, apresentará a *webquest* "em tela cheia", ou seja, em formato de apresentação multimídia, diferentemente da opção de compartilhamento através do botão "*share*", onde a estrutura lateral dos slides fica visível (como exemplo, a Figura 1.4). O procedimento para publicação está disponível na Figura 28:

Figura 1.8 – *Webquest* – Publicar

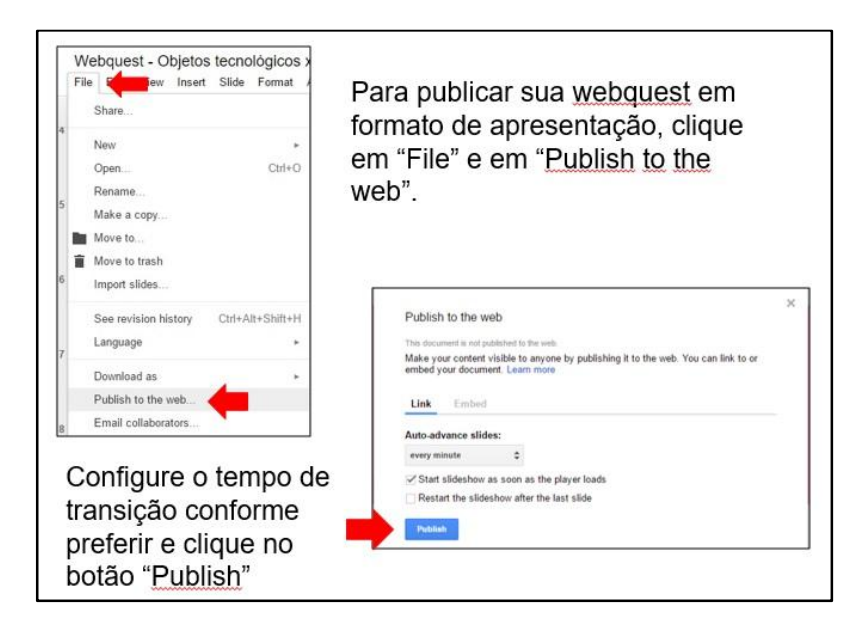

Fonte: Autoras

Vê-se, também na Figura 1.8, a opção "*download as*", logo acima do botão para publicação na *web*, que permite que a webquest seja baixada e acessada *offline*, com exceção, obviamente, dos *links* externos. Dessa forma, a transição entre as lâminas funciona normalmente, portanto, configura-se como uma possibilidade para contextos em que não há conexão com internet, embora, como o próprio nome sugere, o cenário ideal seria de fontes disponíveis na *web*, ainda que não só nela, visto que se pode acrescentar livros, revistas, vídeos, etc.

Além desta ferramenta, o Google também disponibiliza a plataforma Google Sites, também adequada para criação de webquest, como veremos a seguir.

#### **Orientações: Como criar uma webquest através do Google Sites?**

A plataforma Google *Sites* foi desenvolvida para criação e manutenção de páginas na *web*, sem custos. Para começar, é preciso ter uma conta do Google, que pode ser criada através do *link* <https://accounts.google.com/SignUp?hl=pt-BR>. Usuários que já possuem a conta podem acessar o site da ferramenta em <https://sites.google.com/?hl=pt-BR> e clicar no botão "criar", que abrirá uma nova janela de edição de conteúdo, conforme a Figura 1.9.

## Figura 1.9 – Google Sites – Página Inicial

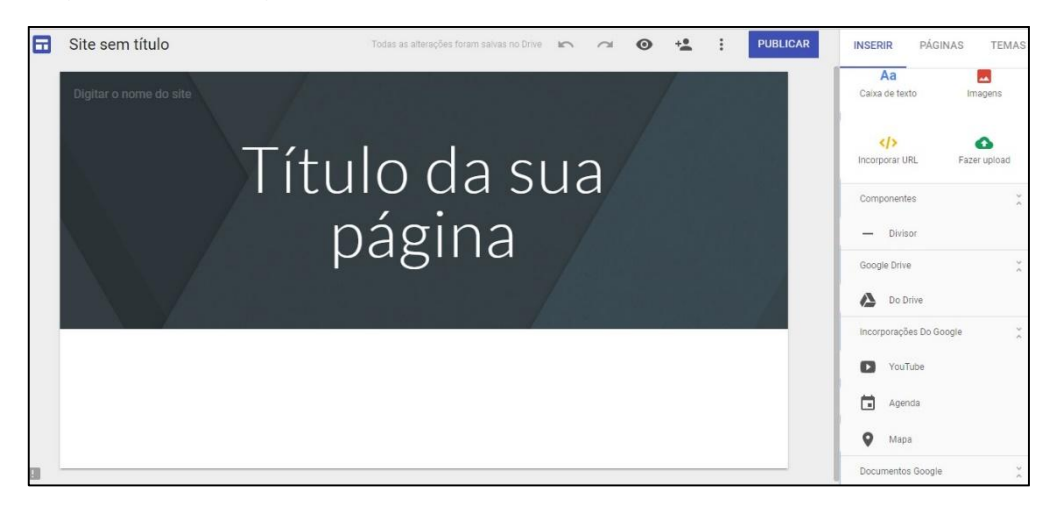

Fonte: Google Sites.

Na Figura 1.9, podemos observar a tela de criação da página inicial, com itens já adicionados automaticamente pela ferramenta, necessitando somente da substituição, como é o caso do texto "título da sua página", que pode ser substituído pelo título da *webquest*. À esquerda, no menu lateral, temos a opção de inserção de imagens, textos e links e, mais abaixo, vídeos do Youtube, agenda e mapas, bem como outros documentos do Google Drive. Percebem-se, ao lado da aba "inserir", as abas "páginas" e "temas", que abordaremos posteriormente.

O plano de fundo do cabeçalho, cinzento, pode ser substituído por imagens disponibilizadas no próprio ambiente, porém, também é possível fazer upload de imagens do computador. Nesse caso, é importante atentar para a licença da imagem, para não ferir direitos autorais. Para criarmos o *link* "começar webquest", inserimos uma caixa de texto, através do botão no menu lateral, em seguida, digitamos e selecionamos o ícone "*link*", disponível entre os recursos de texto, conforme a Figura 1.10:

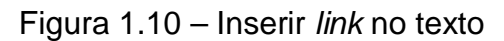

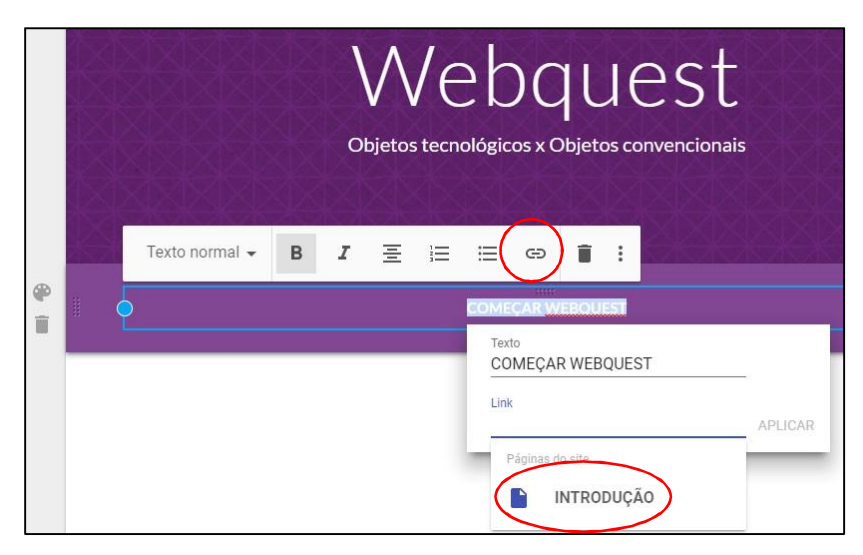

Fonte: Google Sites. Adaptado pelas autoras.

Diferente da plataforma Google *Slides*, o Google *Sites* não possui opção de "próxima página" e "página anterior", porém, escolhendo a página através do título, é possível fazer os links funcionarem da mesma forma. Percebem-se, observando a Figura 1.10, outros recursos para personalização do texto, como paleta de cores, negrito e itálico, etc. Na Figura 1.11, que segue, apresentamos a página inicial com as modificações feitas:

Figura 1.11 – Google *sites* – Página inicial modificada

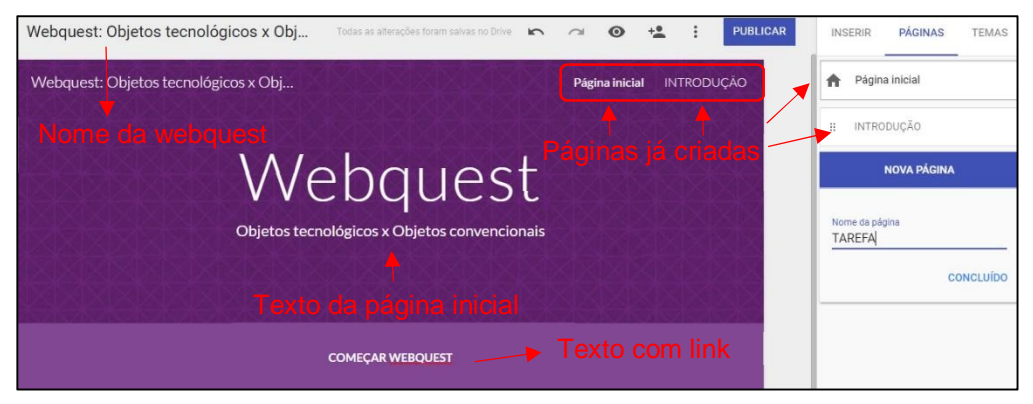

Fonte: Google Sites. Adaptado pelas autoras.

Nesta ilustração, vê-se a aba "páginas", no canto superior direito, onde é possível criar itens correspondentes aos da estrutura da metodologia webquest, como por exemplo, a página da introdução (já criada) e a página da tarefa (em criação), bastando clicar no botão correspondente à "nova página", inserir o título (nesse caso, introdução/tarefa) e clicar em "concluído", que aparecerá uma nova janela para edição de conteúdo, nos mesmos moldes da primeira. Observa-se, também na Figura 1.11, que cada página criada é inserida na página inicial, na parte superior, como um menu. Na Figura 1.12, podemos visualizar a tela de introdução:

# Figura 1.12 – Google Sites - Introdução

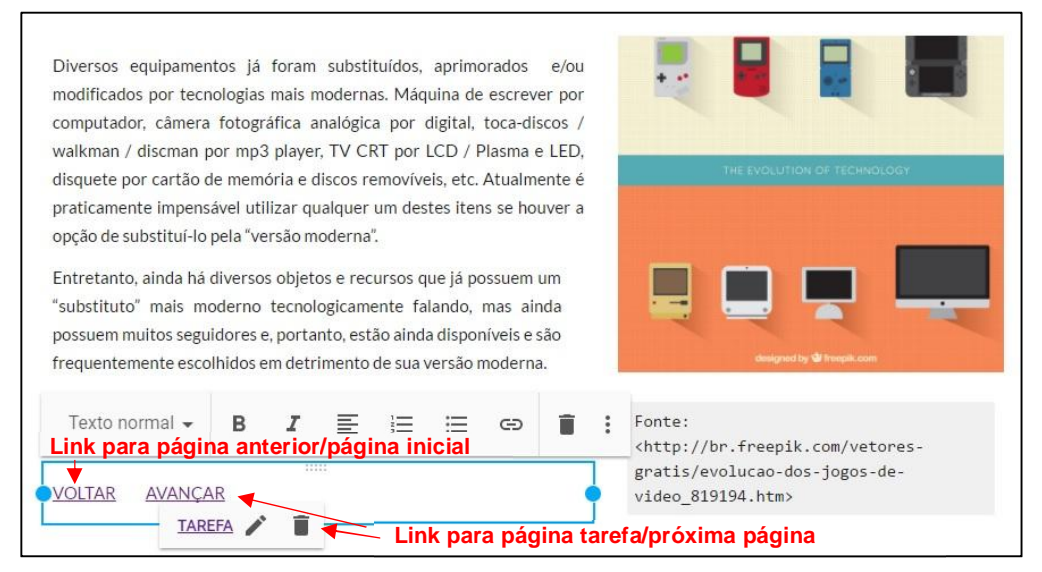

Fonte: Google Sites. Adaptado pelas autoras.

Nesta página, inserimos uma caixa de texto que foi redimensionada para ocupar apenas metade da tela, onde introduzimos o assunto da webquest. Utilizamos, também, a opção "*upload*", da aba "inserir" para adicionarmos a imagem observável na Figura 1.12. Por fim, mais duas caixas de texto foram colocadas: uma para referenciar a fonte da imagem; e a outra para inserir os links em "voltar" e "avançar", também visíveis na Figura 1.12.

A plataforma permite ainda a visualização do website antes da sua publicação, através do ícone com símbolo de olho, representado na Figura 1.13, onde podemos observar, também, o ícone que representa a inserção de outros colaboradores, bem como, o botão de publicação na *web*, respectivamente.

# PUBLICAR Webquest: Objetos tecnológicos x Obj... Todas as alterações for  $0 + 1$ Webquest: Objetos tecnológicos x Obj... INÍCIO INTRODUÇÃO TAREFA PROCESSO FONTES Mais v INTRODUÇÃO

#### Figura 1.13 – Google *Sites* - Barra de ferramentas

Fonte: Google Sites. Adaptado pelas autoras.

Portanto, após a edição de todas as páginas, feita a visualização prévia para conferir se a webquest está de acordo com o desejado, é possível publicá-la na web. Para essa webquest, inserimos, na página de publicação, o título "wbqtic", que gerou o *link* do site no seguinte formato: <https://sites.google.com/view/wbqtic>. A URL gerada é o caminho para acessar a webquest *online*.

Para maior compreensão da ferramenta, sugerimos os vídeos "como criar webquests usando o Google *Sites*" (disponível no *site* Youtube através do *link*: <https://www.youtube.com/watch?v=LyOhGsoBFng>) e "como criar um site no Google *Sites* 2017" (disponível em: <https://www.youtube.com/watch?v=yPEA66mOV1s>).

Consideramos que esta metodologia é, certamente, um recurso tecnológico bastante adequado para estimular a pesquisa e a curiosidade no educando, em concordância com estudos que apontam que "através de uma webquest interativa é possível estabelecer diálogos entre os aprendentes, fazendo convergências de mídias, criando espaços de autoria e coautoria, dentro de um contexto de implicação com a pesquisa" (SANTOS; SANTOS, 2014, p.31); "Uma atividade bem orientada promove ganhos cognitivos significativos, pois envolve os alunos em um processo de busca, investigação, formulação de hipóteses e solução de problemas (COELHO; VIDAL, 2009).

Destacamos que o recurso instiga a descoberta, a busca por informações, motivando o interesse pelo conhecimento, sendo possível que o crescente interesse por esse modelo advenha do fato de ser uma maneira de integrar a tecnologia ao currículo escolar de forma significativa, pois sua utilização ocorre em situações de ensino-aprendizagem orientadas por uma metodologia problematizadora (COELHO; VIDAL, 2009). Cabe ressaltar que "a dinâmica do trabalho em grupo vai garantir o sucesso da execução da tarefa, se cada um buscar respostas criativas. As interações saudáveis facilitam a aprendizagem" (ABAR; BARBOSA, 2008).

Diferentemente dos Portais Educacionais, a webquest está intimamente ligada ao estímulo da pesquisa por parte do aluno, além de ser visualmente atraente e readaptável para qualquer nível de ensino. Examinando as percepções dos autores mencionados neste capítulo, sobre a relevância da ferramenta para estimular a pesquisa como princípio educativo, a interdisciplinaridade, a transformação crítica da informação em conhecimento, o diálogo e a coautoria entre os aprendentes, julgamos que a metodologia *webquest* parece ser, de fato, um ótimo recurso para estimular a pesquisa e o perfil investigativo.

## **6 – Referências:**

BOTTENTUIT JUNIOR, J. B.; COUTINHO, C. P. **Indicadores de qualidade para avaliação de** *webquest:* algumas recomendações. IV Encontro nacional de hipertexto e tecnologias educacionais. Universidade de Sorocaba, São Paulo, 2011.

COELHO, L. C. A; VIDAL, E. M. **Análise de** *webquests*: contribuições da metodologia da problematização. Revista Tecnologia na Educação, v. 1, n. 1. Dez 2009.

DODGE, B. *Webquest***:** uma técnica para aprendizagem na rede internet. Tradução de Jarbas Novelino Barato, 1995. Título original: *Webquest*: A technique for internet – based learning. Disponível em:

<http://www.webquest.futuro.usp.br/artigos/textos\_bernie.html>. Acesso em: 26 abr 2016.

MARCH, T. **Why** *webquests***?** Tom March.com, circa web, 1998. Disponível em: <http://tommarch.com/writings/why-webquests/>. Acesso em: 31 mar. 2016

MARCH, T. **The learning power of** *webquests*. Tom March.com, Educational Leadership, v. 61, n.4, p. 42-47. Dez. 2003, jan. 2004. Disponível em: <http://tommarch.com/writings/ascdwebquests/>. Acesso em: 31 mar. 2016.

ROCHA, L. R. **A concepção de pesquisa no cotidiano escolar:** possibilidades de utilização da metodologia *webquest* na educação pela pesquisa. Dissertação (Mestrado em Educação). UFP, 2007, Paraná, PR.

SANTOS, R.; SANTOS, E. O. **A** *webquest* **interativa como dispositivo de pesquisa:** possibilidades da interface livro no Moodle. Revista Educação, Formação e Tecnologia. n. 7, v. 1, p. 30-46. Mar. 2014.

SANTOS, T. R. **A metodologia** *webquest* **na problematização dos conceitos químicos como estratégia para promover a aprendizagem significativa.**

Dissertação (Mestrado Profissional em Tecnologias Educacionais em Rede) UFSM, Santa Maria, 2015.